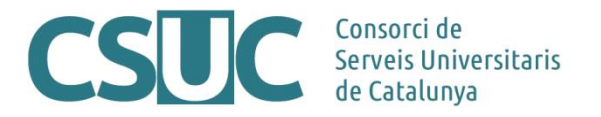

# **Repositori de Prestacions Bàsiques (RPB): Guia bàsica d'ús del programari DSpace**

(Doc. CO23/11, Repositoris\Repositori RPB\Formacions\2305RPB\_Tutorials\_Dspace, 17.05.22)

El repositori de prestacions bàsiques treballa amb el programari DSpace de base i inclou algunes modificacions afegides des del CSUC per tal d'adaptar-lo al compliment de la normativa, estàndards i bones pràctiques internacionals.

Per conèixer el funcionament del programari amb detall, es recomana consultar els tutorials propis de DSpace (disponibles en anglès):

<https://wiki.lyrasis.org/display/DSDOC6x/Using+DSpace>

A continuació, s'expliquen, de manera resumida, les funcionalitats bàsiques que permetran iniciar-se en l'ús del repositori.

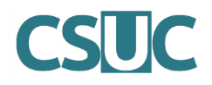

# **Contingut**

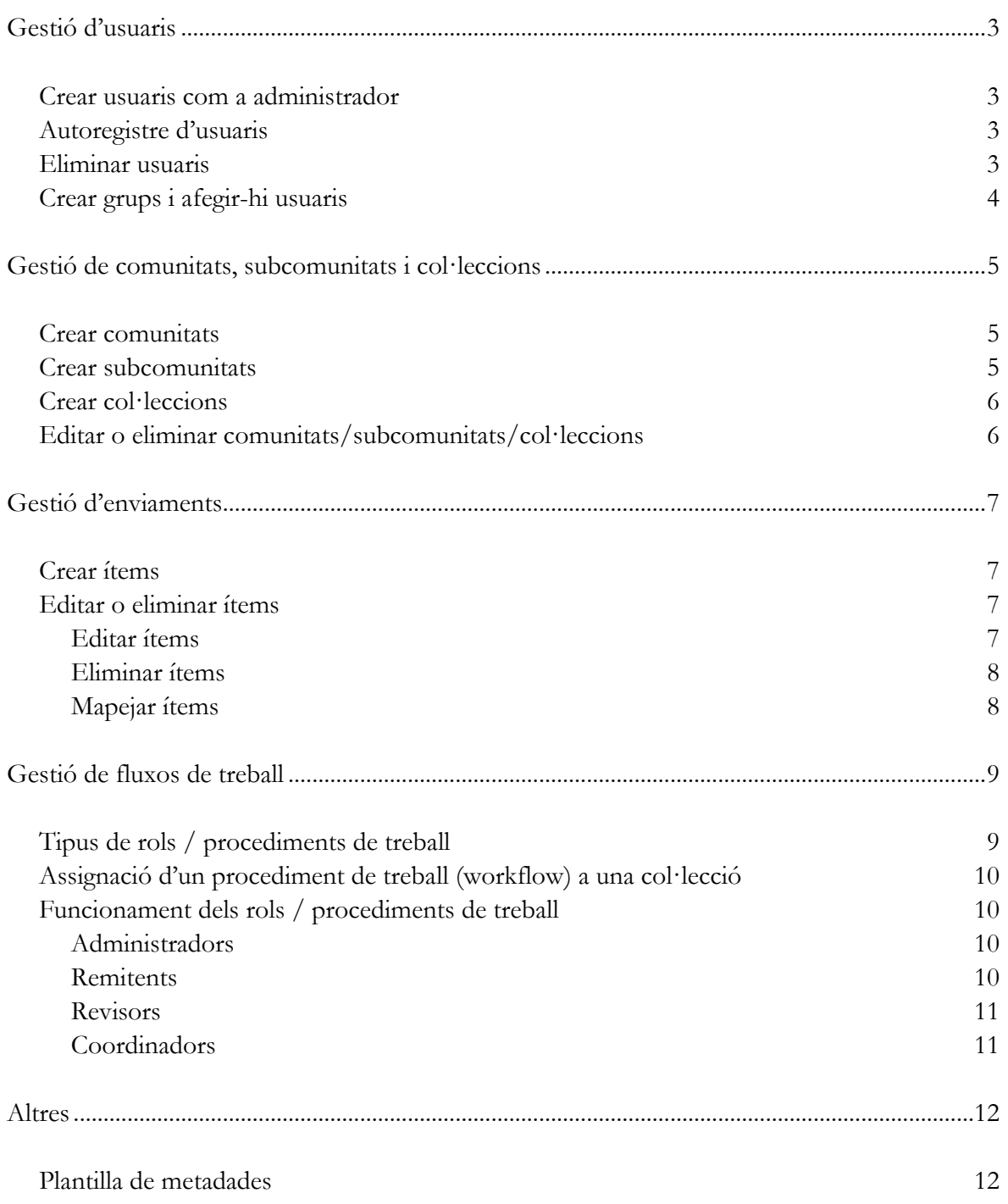

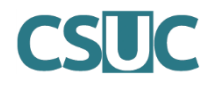

# <span id="page-2-0"></span>Gestió d'usuaris

### <span id="page-2-1"></span>**Crear usuaris com a administrador**

Com a administrador/a del repositori, es poden crear nous usuaris que no estiguin donats d'alta. Si es vol que aquests nous usuaris tinguin algun rol dins del repositori, caldrà donar-los els permisos corresponents o bé afegir-los a un grup (veure secció "Crear grups i afegir-hi usuaris"). Sinó, per defecte, els nous usuaris només podran fer enviaments (a les col·leccions que ho permetin).

- 1. Un cop iniciada la sessió, a la columna dreta, cercar la categoria *Control d'accés.*
- 2. Fer clic a *Persones*. S'obrirà una nova finestra amb la llista dels usuaris que tenen permisos dins del repositori.
- 3. Fer clic a la opció *Crea un nou usuari*. S'obrirà un formulari. Emplenar les dades obligatòries (*Adreça de correu electrònic, Nom, Cognoms*) i fer clic a *Crea usuari.*
- 4. Quan l'usuari creat vulgui iniciar sessió, haurà de fer servir l'opció de restablir la contrasenya mitjançant l'adreça de correu electrònic facilitada.

### <span id="page-2-2"></span>**Autoregistre d'usuaris**

Els usuaris també es poden registrar personalment, però fins que un usuari administrador no els doni permisos de treball al repositori, per defecte només podran fer enviaments d'ítems (a les col·leccions que ho permetin) o bé subscriure's a col·leccions per rebre notificacions d'actualitzacions.

- 1. A la columna dreta, cercar la categoria *El meu compte.*
- 2. Fer clic a *Registre*, indicar el correu electrònic i seguir les instruccions de validació.

### <span id="page-2-3"></span>**Eliminar usuaris**

Com a administrador/a del repositori, es poden eliminar usuaris suprimint-ne tots els permisos atorgats, sempre i quan no hagi fet cap enviament o tingui alguna tasca pendent.

- 1. Un cop iniciada la sessió, a la columna dreta, cercar la categoria *Control d'accés.*
- 2. Fer clic a *Persones*. S'obrirà una nova finestra amb la llista dels usuaris que tenen permisos dins del repositori.
- 3. Seleccionar la casella de l'usuari que volem eliminar i fer clic a *Esborra usuaris.*

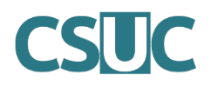

## <span id="page-3-0"></span>**Crear grups i afegir-hi usuaris**

Els grups permeten gestionar usuaris en bloc i assignar-los permisos de manera conjunta.

- 1. Un cop iniciada la sessió, a la columna dreta, cercar la categoria *Control d'accés.*
- 2. Fer clic a *Grups*. S'obrirà una nova finestra amb la llista dels grups creats, el nombre de membres de cada grup i sobre quina comunitat/col·lecció tenen permisos.
- 3. A la part superior, fer clic a *Crea un grup nou*. Donar el nom del grup i afegir-ne els usuaris, cercant-los pel nom o pel correu electrònic.
- 4. Si es fa clic al botó *Usuaris*... sense posar-hi cap nom, mostrarà tots els usuaris registrats al repositori i que son susceptibles de ser afegits al grup. Sinó, es pot fer la cerca per nom o correu electrònic de l'usuari prèviament creat.
- 5. Un cop afegits els usuaris, fer clic a *Desa.*

El grup *Administrator* inclou els usuaris amb permisos d'administrador sobre tot el repositori.

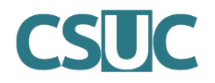

# <span id="page-4-0"></span>Gestió de comunitats, subcomunitats i col·leccions

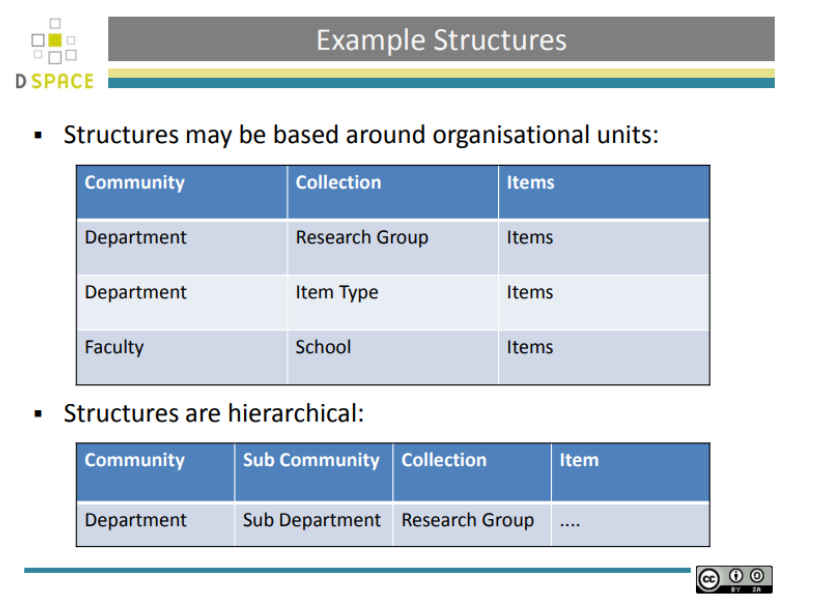

El programari permet organitzar el contingut segons comunitats, subcomunitats, col·leccions i, finalment, ítems (els documents). Hi pot haver casos on només sigui necessari fer servir comunitats i col·leccions. La creació de comunitats, subcomunitats i col·leccions és una tasca que només poden fer usuaris amb permisos d'administrador/a.

### <span id="page-4-1"></span>**Crear comunitats**

Les comunitats creades apareixeran, per ordre alfabètic, a la pàgina principal del repositori.

- 1. Un cop iniciada la sessió, a la columna dreta, cercar la categoria *Context.*
- 2. Fer clic a *Crea comunitat.*
- 3. Afegir les dades que es considerin necessàries (només és imprescindible assignar un *Nom* identificador de la comunitat). Fer clic a *Crea.*
	- 3.1. La informació afegida al camp *Breu descripció* es mostrarà al llistat de comunitats
	- 3.2. La resta d'informacions (*Text introductori, Text del copyright, Notícies* i *Logotip*) es mostraran dins la pàgina de la comunitat.

### <span id="page-4-2"></span>**Crear subcomunitats**

Les subcomunitats sempre penjaran d'una comunitat i es mostraran dins d'aquesta en ordre alfabètic. No poden crear-se subcomunitats com a categories principals (que són les que apareixen a la pàgina principal). Serveixen per afegir un nivell intermedi de jerarquia a l'estructura del repositori.

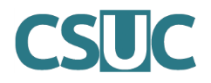

- 1. Amb la sessió iniciada, clicar a la comunitat dins la qual volem crear la subcomunitat.
- 2. A la columna dreta, cercar la categoria *Context.*
- 3. Fer clic a *Crea subcomunitat.*
- 4. Afegir les dades que es considerin necessàries (només és imprescindible assignar un *Nom* identificatiu de la subcomunitat). Fer clic a *Crea.*
	- 1.1. La informació afegida al camp *Breu descripció* es mostrarà al llistat de subcomunitats.
	- 1.2. La resta d'informacions (*Text introductori, Text del copyright, Notícies* i *Logotip*) es mostraran dins la pàgina de la subcomunitat.

### <span id="page-5-0"></span>**Crear col·leccions**

Les col·leccions sempre penjaran d'una comunitat o d'una subcomunitat i es mostraran dins d'aquesta en ordre alfabètic. Els ítems (els documents) sempre estaran dins les col·leccions.

- 1. Amb la sessió iniciada, clicar a la comunitat o subcomunitat dins la qual volem crear la col·lecció.
- 2. A la columna dreta, cercar la categoria *Context.*
- 3. Fer clic a *Crea col·lecció.*
- 4. Afegir les dades que es considerin necessàries (només és imprescindible assignar un *Nom* identificatiu de la col·lecció). Fer clic a *Crea.*
	- 4.1. La informació afegida al camp *Breu descripció* es mostrarà al llistat de col·leccions
	- 4.2. La resta d'informacions (*Text introductori, Text del copyright, Notícies* i *Logotip*) es mostraran dins la pàgina de la col·lecció.
	- 4.3. Els camps *Llicència* i *Origen* són per afegir informació interna (no visible).
- 5. A continuació s'obrirà la pantalla amb la pestanya *Assigna funcions*. Si no definim cap configuració en aquest espai, per defecte, la col·lecció només permetrà incloure documents als usuaris administradors. Per establir restriccions i/o fluxos de treball (per exemple, la revisió dels documents abans d'incorporar-se definitivament a la col·lecció), vegeu l'apartat "Gestió de fluxos de treball" d'aquest document.

### <span id="page-5-1"></span>**Editar o eliminar comunitats/subcomunitats/col·leccions**

- 1. Amb la sessió iniciada, clicar a l'element que volem editar o eliminar (comunitat/subcomunitat/col·lecció).
- 2. A la columna dreta, cercar la categoria *Context.*
- 3. Fer clic a *Edita comunitat / Edita subcomunitat / Edita col·lecció.*
- 4. Des de la pestanya *Editar metadades* es podrà modificar la informació afegida a l'element (nom, descripció, logo, etc.) així com eliminar-lo clicant el botó *Esborra comunitat / Esborra subcomunitat / Esborra col·lecció* que apareix al final de la pàgina.

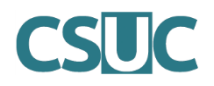

# <span id="page-6-0"></span>Gestió d'enviaments

### <span id="page-6-1"></span>**Crear ítems**

Els ítems són els documents als quals es vol donar accés des del repositori. Només es poden penjar sota una col·lecció.

- 1. Amb la sessió iniciada, accedir a la col·lecció on volem incloure l'ítem.
- 2. Sota la caixa de cerca, apareixerà l'opció per fer un nou enviament *Envia un nou element a aquesta col·lecció.*
- 3. S'obrirà el formulari d'enviament, el qual consta de 5 passos:
	- **Descriu***,* on caldrà afegir les metadades del document.
	- **Penja**, on es penjarà el fitxer del document.
	- **Revisa**, on apareixerà un resum de tota la informació introduïda en les dues pestanyes anteriors.
	- **Llicència**, on haurem de seleccionar el tipus de llicència que es vol assignar al document carregat, si és de domini públic, si no en té o si se li vol aplicar una llicència Creative Commons.
	- **Completa***,* per finalitzar l'enviament.

### <span id="page-6-2"></span>**Editar o eliminar ítems**

Un cop creat l'ítem, es pot eliminar, retirar del repositori, moure'l a una altra col·lecció o fer-lo privat. En el cas de fer-lo privat o retirar-lo, deixarà d'estar disponible pels usuaris però es podrà consultar internament a la categoria *Administració de continguts* de la columna dreta.

#### <span id="page-6-3"></span>**Editar ítems**

- 1. Amb la sessió iniciada, accedir a l'ítem que volem editar.
- 2. A la columna dreta, sota la categoria *Context*, fer clic a *Edita aquest element.*
	- Per **editar i/o afegir noves metadades** al document, anar a la pestanya *Metadades de l'element* i modificar les dades necessàries. A continuació, fer clic a *Actualitza.*
	- Per **editar l'arxiu publicat a l'ítem**, fer clic a *Arxius de l'element*, on es podrà esborrar el fitxer actual i/o penjar-ne un de nou.
	- Per **moure l'ítem a una altra col·lecció**, des de la pestanya *Estat de l'element*, fer clic a *Moure*, seleccionar la col·lecció de destí i fer clic a *Moure.*

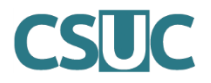

### <span id="page-7-0"></span>**Eliminar ítems**

- 1. Amb la sessió iniciada, accedir a l'ítem que volem eliminar.
- 2. A la columna dreta, sota la categoria *Context*, fer clic a *Edita aquest element.*
- 3. Hi ha diverses opcions:
	- **Retira l'ítem del repositori**, el document deixarà de ser visible al repositori però no s'eliminarà completament. Aquesta opció permet que l'ítem pugui tornar-se a fer visible, en un futur, sense haver de tornar a afegir des de zero totes les metadades.
	- **Suprimeix del tot l'element***,* s'eliminarà definitivament del repositori el fitxer i les metadades associades a l'ítem.
	- **Fer l'ítem privat**, s'eliminarà la indexació del document, per tant no es recuperarà a través de la cerca, ni apareixerà a través de la navegació per comunitats i col·leccions, ni es llistarà amb els Enviaments recents. Aquest ítem estarà al repositori, però només s'hi podrà accedir si es disposa del seu enllaç.

Per tal de tornar a fer públics els ítems privats o tornar a afegir al repositori els ítems retirats:

- 1. Amb la sessió iniciada, a la columna dreta, sota l'apartat *Administració de continguts*, fer clic a *Ítems retirats* o *Ítems privats*, segons correspongui.
- 2. Apareixeran tots els ítems que estiguin en aquesta categoria. Seleccionar el que vulguem tornar a fer públic.
- 3. Un cop dins de l'ítem, a la columna dreta, sota la categoria *Context*, fer clic a *Edita aquest element.*
- 4. Buscar l'opció *Fer l'ítem públic* i fer clic a *Fer-lo públic.*

#### <span id="page-7-1"></span>**Mapejar ítems**

El sistema permet que un únic ítem aparegui en més d'una col·lecció, de manera que el document no estarà duplicat dins del repositori, sinó que serà un sol registre (amb una única URL) però s'hi podrà accedir des de les diverses col·leccions que s'hagin seleccionat.

- 1. Amb la sessió iniciada, accedir a la col·lecció on es troba l'ítem que volem mapejar.
- 2. A la columna dreta, a l'apartat *Context* fer clic a *Mapador d'elements*.
- 3. S'obrirà una nova pàgina per fer la cerca dels ítems. Permet cercar per nom, cognom de l'autor/a o pel títol de l'ítem.
- 4. Un cop feta la cerca, seleccionar els ítems que volem que apareguin a la col·lecció.
- 5. Amb els ítems seleccionats, fer clic a *Mapeja els elements seleccionats.*

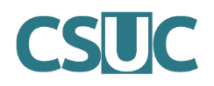

# <span id="page-8-0"></span>Gestió de fluxos de treball

### <span id="page-8-1"></span>**Tipus de rols / procediments de treball**

El sistema permet el dipòsit directe dels documents al repositori (veure apartat "Crear ítems" dins de la "Gestió d'enviaments" d'aquest document), així com la definició de fluxos de treball a nivell de col·lecció que permeten que els documents siguin revisats i/o editats per terceres persones abans de la seva incorporació al repositori.

Per fer-ho, les col·leccions disposen de la pestanya *Assigna funcions* (disponible des de l'opció *Edita col·lecció*), la qual permet establir aquests procediments de treball (workflows) que només afecten a la col·lecció en qüestió.

Els rols disponibles des de la pestanya *Assigna funcions* (dins de l'opció *Edita col·lecció*) són:

- **Administradors.** Usuaris (o grups d'usuaris) que tindran permisos per a qualsevol acció sobre aquella col·lecció: decidir qui hi pot enviar ítems, eliminar-ne, editar les metadades dels documents (després de ser enviats) i mapejar documents d'altres col·leccions a aquesta.
- **Remitents.** Usuaris (o grups d'usuaris) que tindran permís per enviar nous documents a la col·lecció.
- **Revisor.** Usuaris (o grups d'usuaris) que podran acceptar o rebutjar un enviament de document.
- **Coordinador.** Usuaris (o grups d'usuaris) que podran acceptar, rebutjar i editar l'enviament abans de la publicació dins del repositori.

Per defecte, al crear una col·lecció, tots aquests rols no tenen cap usuari assignat i, per tant, només hi podran enviar documents els administradors del repositori (i/o administradors de la comunitat/subcomunitat de la que penja la col·lecció), i aquest enviament serà un dipòsit directe (els documents enviats seran visibles automàticament dins la col·lecció).

Des de la pestanya *Assigna funcions* també es pot definir l'**Accés de lectura per defecte**, el qual permet afegir els usuaris (o grups d'usuaris) que podran visualitzar els nous documents de la col·lecció en qüestió. Per defecte, al crear una col·lecció, aquesta està oberta perquè tots els seus documents siguin visibles per a qualsevol persona que hi accedeixi.

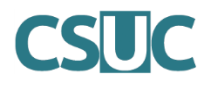

### <span id="page-9-0"></span>**Assignació d'un procediment de treball (workflow) a una col·lecció**

Afegir usuaris (o grups d'usuaris) a qualsevol de les funcions descrites al punt anterior.

- 1. Amb la sessió iniciada, accedir a la col·lecció a la qual volem definir un procediment de treball.
- 2. A la columna dreta, sota l'apartat *Context*, fer clic a *Edita col·lecció*.
- 3. S'obrirà una pantalla amb les metadades corresponents a la col·lecció. Anar a la pestanya *Assigna funcions*.
- 4. Buscar l'apartat del rol el qual volem definir i fer clic a *Crea...*
- 5. A través de la secció *Cerca membres per afegir*, seleccionar l'opció *Usuaris* (per buscar o llistar persones individuals) o l'opció *Grups* (per buscar o llistar grups d'usuaris creats). Fer clic a *Afegeix* per seleccionar l'usuari o grup en qüestió. I fer clic a *Desa*.

### <span id="page-9-1"></span>**Funcionament dels rols / procediments de treball**

### <span id="page-9-2"></span>**Administradors**

Les funcions dels usuaris amb aquest rol dins d'una col·lecció estan descrites en els diversos apartats d'aquest document: editar, eliminar i mapejar documents; editar la informació de la col·lecció; establir plantilles de metadades; i assignar permisos de treball a altres usuaris.

Consultar els apartats en qüestió per veure el funcionament en cada cas.

#### <span id="page-9-3"></span>**Remitents**

L'usuari *remitent* fa un enviament i rep un correu electrònic quan el document ja està visible al repositori. Si la col·lecció no té definit cap altre rol (revisor i/o coordinador), el document es dipositarà automàticament i l'usuari serà notificat. Si la col·lecció té un procediment de treball establert, l'usuari serà notificat quan el document estigui disponible o bé si hi ha algun problema amb el mateix (si el document ha estat rebutjat o cal editar-lo).

Els usuaris amb aquest rol poden accedir a la plataforma iniciant sessió i veure l'estat dels seus enviaments des de la pàgina *Enviaments* a la columna dreta, dins l'apartat *El meu compte.*

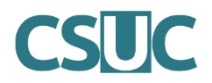

### <span id="page-10-0"></span>**Revisors**

Quan un usuari ha fet un enviament, tots els usuari *revisors* d'aquella col·lecció reben un correu electrònic amb la notificació conforme hi ha una tasca pendent. L'usuari revisor que vulgui assumir aquella tasca caldrà que se l'assigni com a pròpia, per tal que no estigui disponible per a la resta d'usuaris revisors. Sempre podrà retornar la tasca, en cas de no poder-la assumir, de manera que apareixerà novament al llistat de tasques pendents (*Tasques en cua*) dels usuaris revisors.

- 1. Accedir a la pàgina *Enviaments i tasques de flux de treball* a través del correu electrònic rebut o bé des de l'apartat *Enviaments* que es troba a la columna dreta, dins d'*El meu compte.*
- 2. Seleccionar l'enviament en qüestió de l'apartat *Tasques en cua* i clicar *Agafa les tasques seleccionades* perquè aquest passi a estar a l'apartat *Tasques vostres.* (Abans de decidir si es vol assumir la tasca, clicant sobre el títol de l'enviament es pot consultar).
- 3. Clicar *Acceptar/Rebutjar* per accedir a veure el document i seleccionar l'acció a realitzar: *Aprovar ítem* o bé *Rebutjar ítem.*

### <span id="page-10-1"></span>**Coordinadors**

Els usuaris *coordinadors* tenen els mateixos permisos que els revisors, però, a més, poden editar les metadades de l'enviament que han rebut abans d'acceptar-lo.

Els passos a seguir són els mateixos que els descrits a l'apartat anterior, dels *revisors.*

Perquè els usuaris amb permisos de revisió puguin dur a terme la seva tasca, cal que segueixin els següents passos:

NOTA: Les persones administradores de tot el repositori disposen de l'opció *Revisió del flux de treball* que els permet veure el llistat de tots els ítems que estan pendents d'incorporar-se al repositori i l'estat en el que es troben.

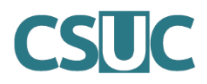

### <span id="page-11-0"></span>Altres

### <span id="page-11-1"></span>**Plantilla de metadades**

Establir, a nivell de col·lecció, una o vàries metadades predeterminades perquè apareguin amb el mateix contingut per defecte i no calgui afegir-les manualment a cada ítem de la col·lecció.

- 1. Amb la sessió iniciada, accedir a la col·lecció on volem crear la plantilla de metadades.
- 2. A la columna dreta, a l'apartat *Context*, fer clic a *Edita col·lecció*.
- 3. S'obrirà la pantalla amb les metadades corresponents a la col·lecció. Al final de la pàgina, hi ha la opció *Plantilla de l'element*. Fer clic a *Crea*, per obrir la pàgina d'edició de la plantilla.
- 4. A l'apartat *Nom*, seleccionar del desplegable la metadada que es vol afegir a la plantilla.
- 5. A l'apartat *Valor*, afegir-hi el contingut que constarà per defecte en aquesta metadada per a tots els documents de la col·lecció.
- 6. Fer clic a *Afegeix noves metadades*.
- 7. Es poden afegir a la plantilla tantes metadades com siguin necessàries seguint el mateix procediment. Un cop finalitzat, fer clic a *Torna.*

La creació d'una plantilla de metadades pot ser útil en cas de tenir una sèrie de documents que calgui incorporar de manera seguida a una mateixa col·lecció, els quals comparteixin una o diverses metadades.

Les plantilles de metadades es poden eliminar en qualsevol moment sense que això afecti als documents que ja estan introduïts al repositori. Per eliminar una plantilla de metadades cal accedir a l'apartat *Edita la col·lecció,* on apareix l'opció *Esborra* al costat de la *Plantilla de l'element.*